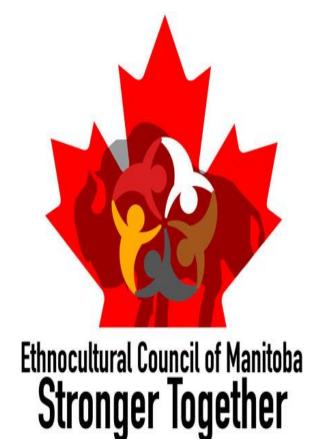

# Capacity Building Training

How to navigate online resources: Zoom

BY

Gloria Makafui Dovoh

ECCM Outreach Coordinator

# How to schedule Zoom meetings

Open Zoom app or visit <a href="https://www.zoom.us/">https://www.zoom.us/</a>

Go to home page on the app

\*Click schedule a meeting option on the task bar

# How to schedule Zoom meetings

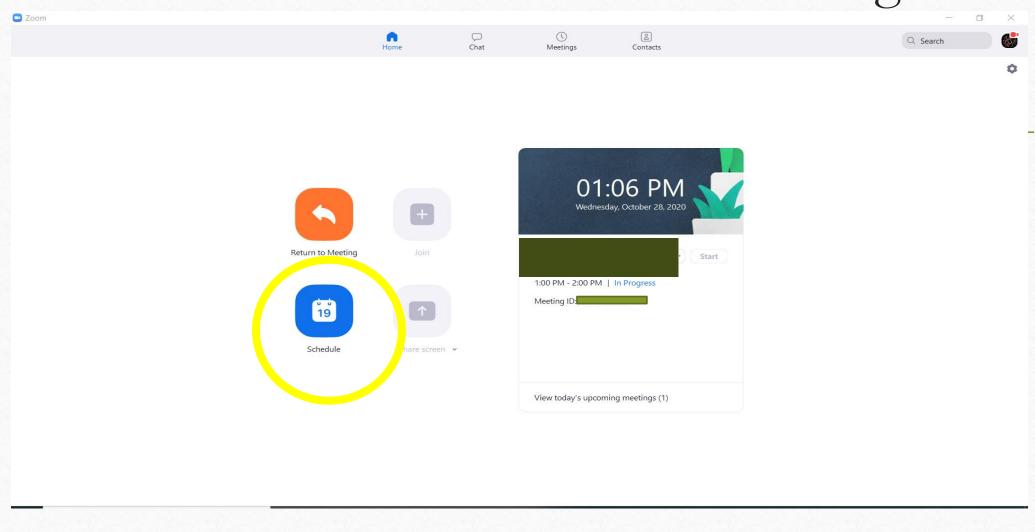

# How to navigate Zoom for meetings

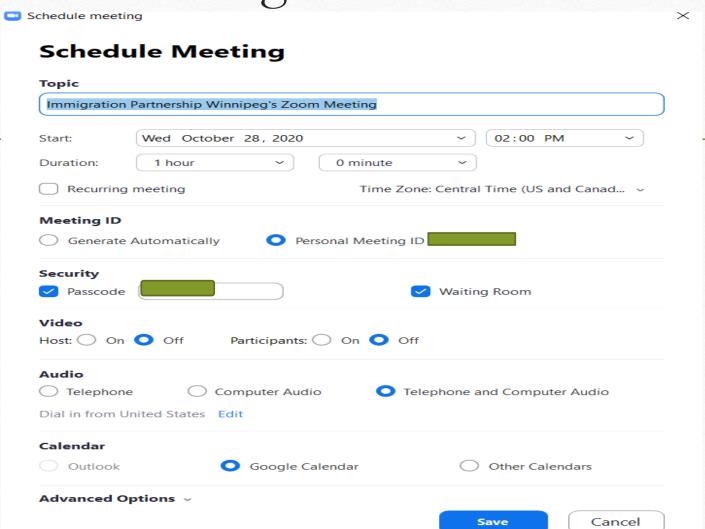

# How to schedule Zoom meetings

- Type in Topic of your choice, choose start date, time of meeting and duration of meeting
- Recurring meetings option for meeting that happen at a particular time over a period of time
- Click time zone to select the right one
- \*If waiting room option is enabled, you cannot enable join meeting before host option

# How to schedule Zoom meetings

| Immigration Pa | artnership Winnipe | g's Zoom Meeti | _                                       |
|----------------|--------------------|----------------|-----------------------------------------|
|                |                    |                | ing                                     |
| Start:         | Thu October 29     | 2020           | ✓ 01:00 PM ✓                            |
| Duration:      | 0 hour             | ~ 30 n         | minutes ~                               |
| Recurring m    | neeting            | -              | Time Zone: Central Time (US and Canad ~ |
| Video Host: On | Off Parti          | cipants: On    | Waiting Room                            |
| Calendar       | <b>O</b> G         | oogle Calendar | o Other Calendars                       |
| Outlook        |                    |                |                                         |

- Search <a href="https://www.zoom.us/">https://www.zoom.us/</a>
- Sign in to your zoom account
- On the right top corner, select schedule a meeting
- Schedule a meeting just as on the app and don't forget to tick the option "required" beside registration
- Click Save

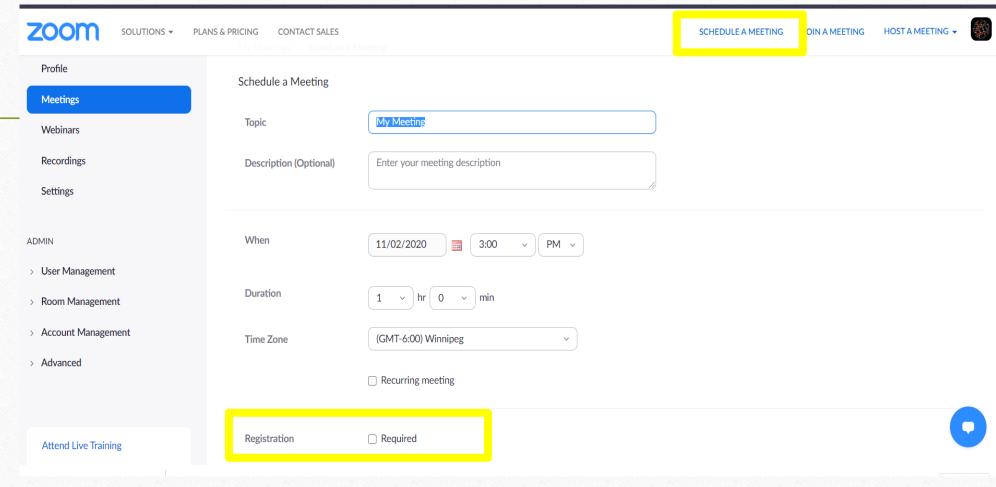

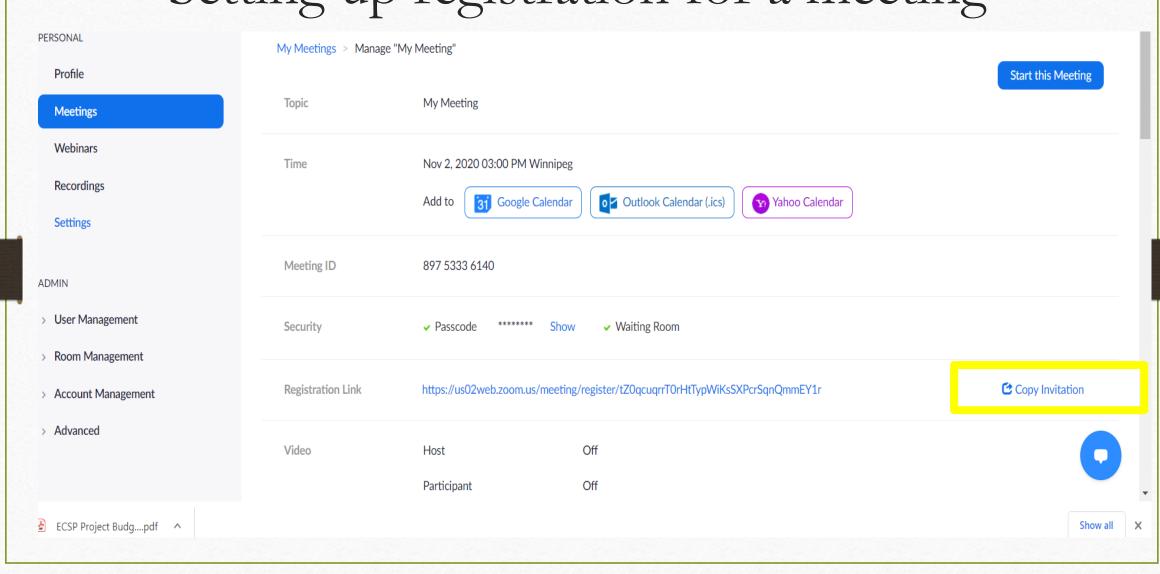

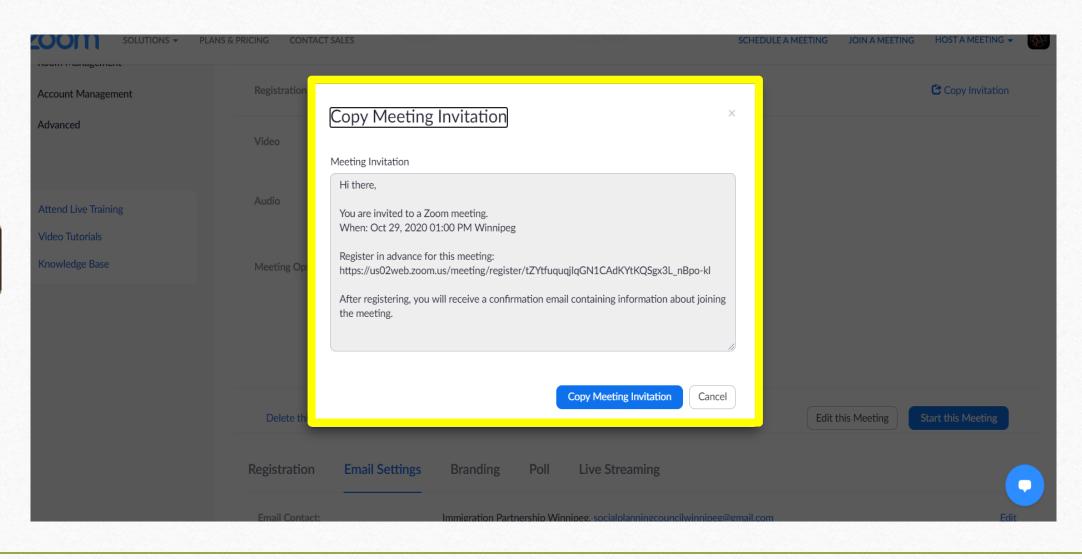

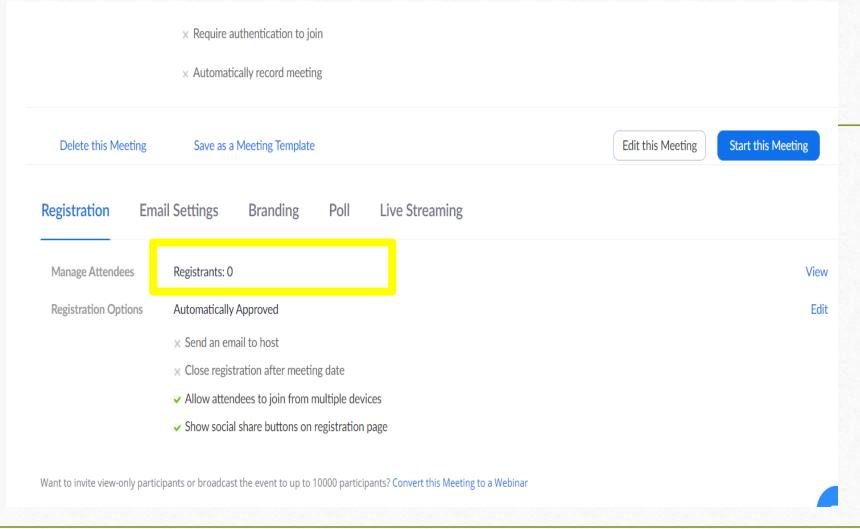

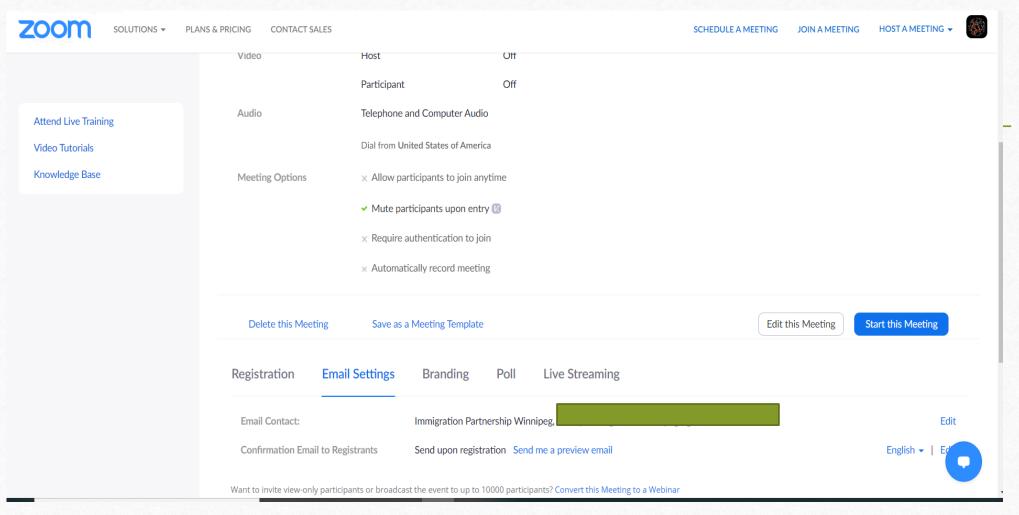

- Sign in to zoom at <a href="https://www.zoom.us/">https://www.zoom.us/</a>
- **♦** Go to settings
- Select In meeting (Advance) & scroll down to Allow live streaming meetings
- Enable Allow live streaming meetings option
- After zoom meeting has started, hover over the task bar at the button of the meeting screen to select the option "more" with the three horizontal dots
- Select live to any of the social media platforms ie. Live on Facebook, Live on Workplace by Facebook, Live on YouTube

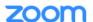

SOLUTIONS ▼

PLANS & PRICING

CONTACT SALES

SCHEDULE A MEETING

JOIN A MEETING

HOST A MEETING ▼

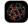

Security

Schedule Meeting

In Meeting (Basic)

In Meeting (Advanced)

**Email Notification** 

Other

### Show a "Join from your browser" link

Allow participants to bypass the Zoom application download process, and join a meeting directly from their browser. This is a workaround for participants who are unable to download, install, or run applications. Note that the meeting experience from the browser is limited

### Allow live streaming meetings

- Facebook
- ✓ Workplace by Facebook
- ✓ YouTube
- Custom Live Streaming Service

### Show a custom disclaimer when starting or joining a meeting

Create your own disclaimer that will be shown at the start of all meetings hosted by your account

### Request permission to unmute

Select this option in the scheduler to request permission to unmute meeting participants and webinar panelists. Permissions, once given, will apply in all meetings scheduled by the same person. (\*\*)

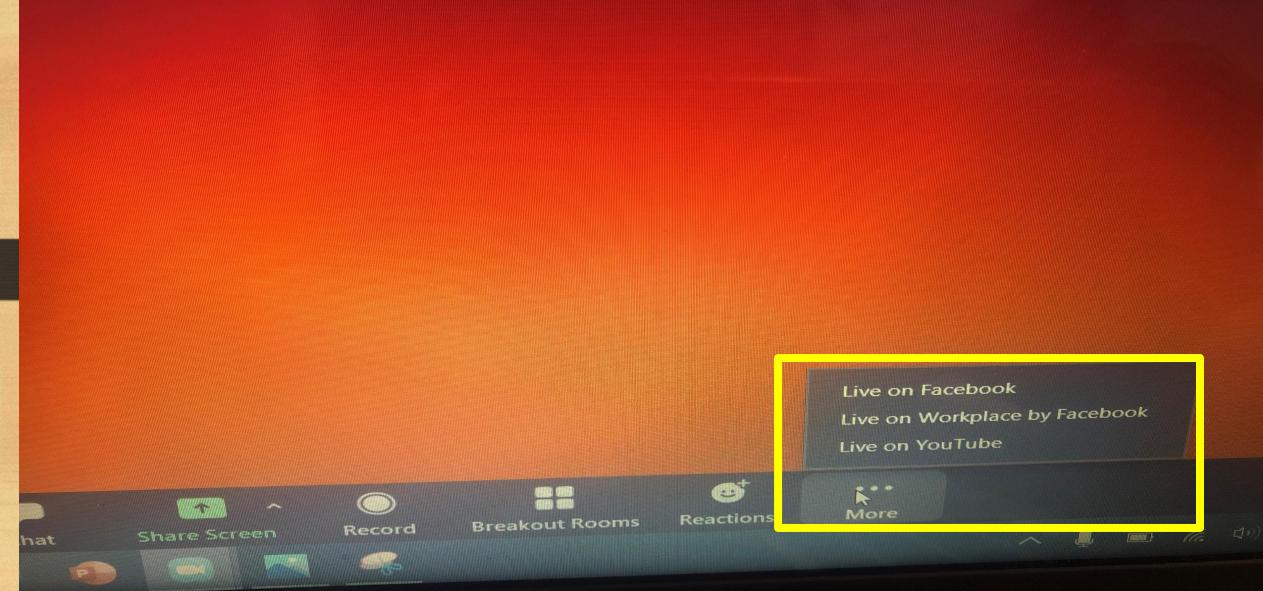

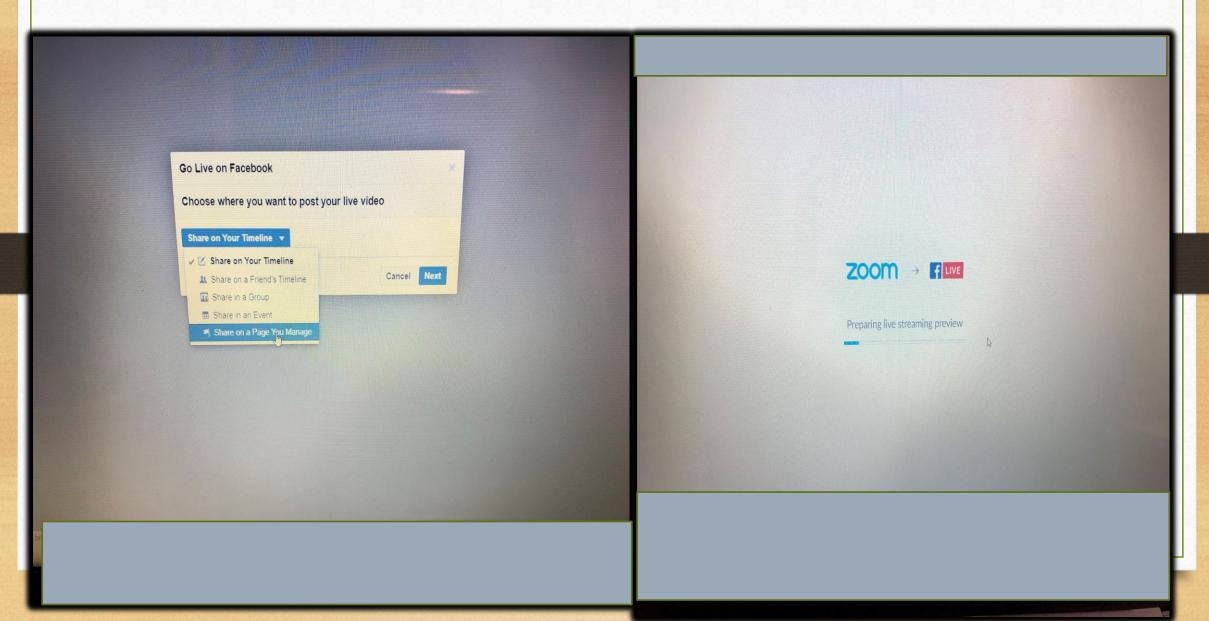

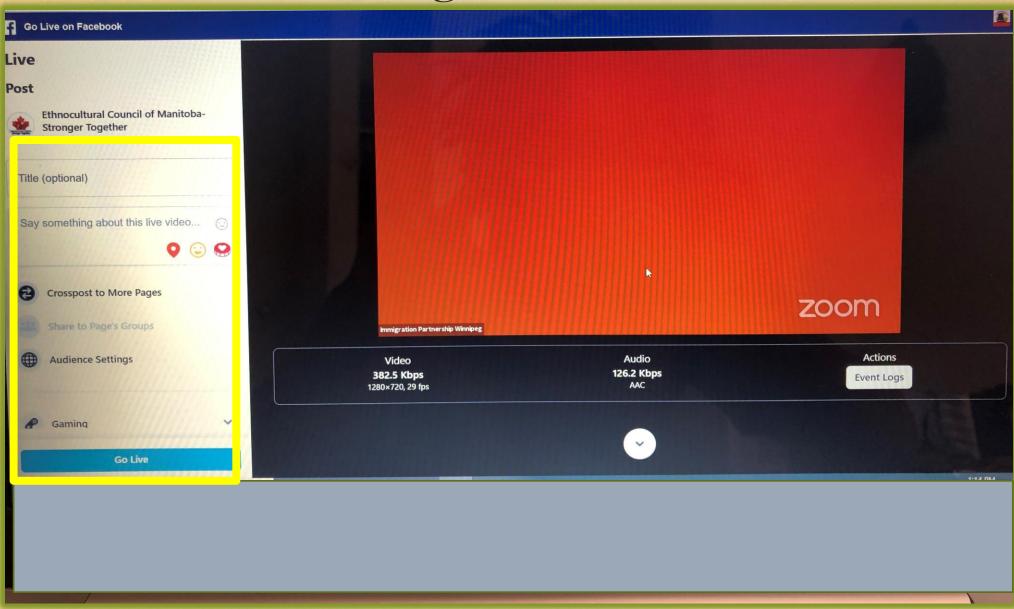

# How to schedule a webinar

- What is Webinar? Zoom Video Webinars allow you to easily conduct large online events with video, audio and screen sharing for up to 100 video participants and 10,000 attendees
- The features in Webinar are tailored for managing large audiences with branding, registration, host controls, polls, question & answer, raise hand, chat, recording and reporting
- How is Webinar enabled? Webinar can be added to any paid plans such as Pro, Business or Edu
- How do I start? On the User Management page, admin can enable Webinars for certain users with Edit User

# How to schedule a webinar

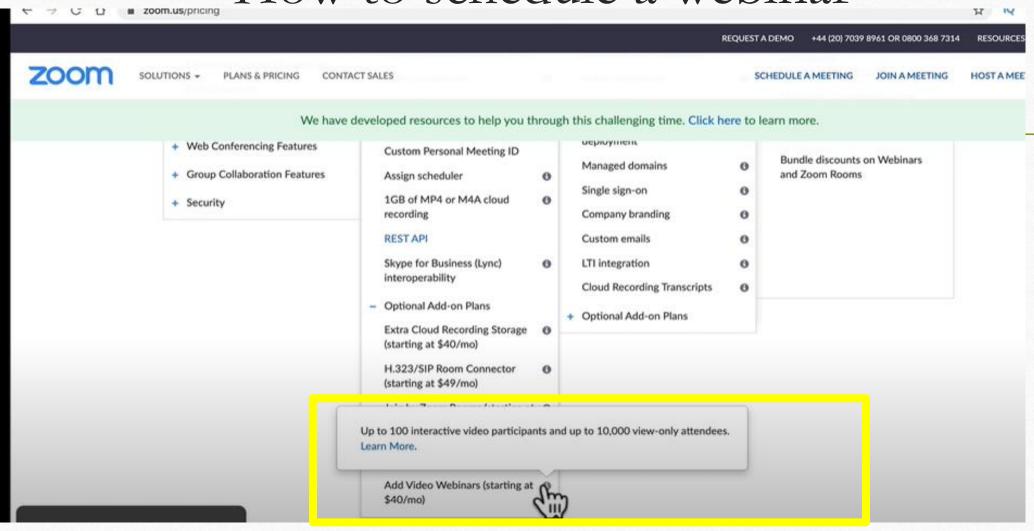

## How to schedule a webinar

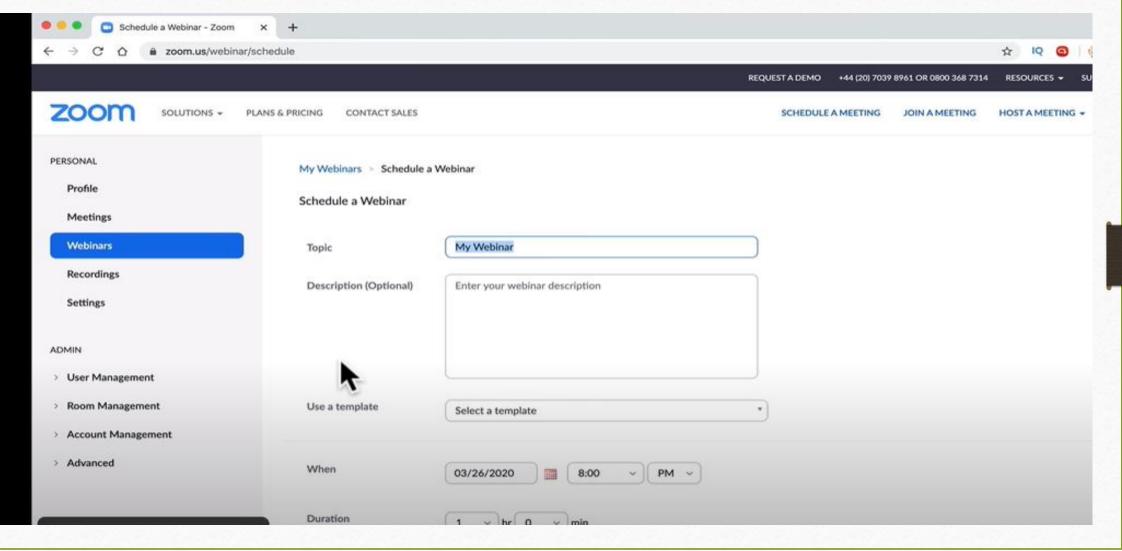

# How to create breakout rooms on zoom

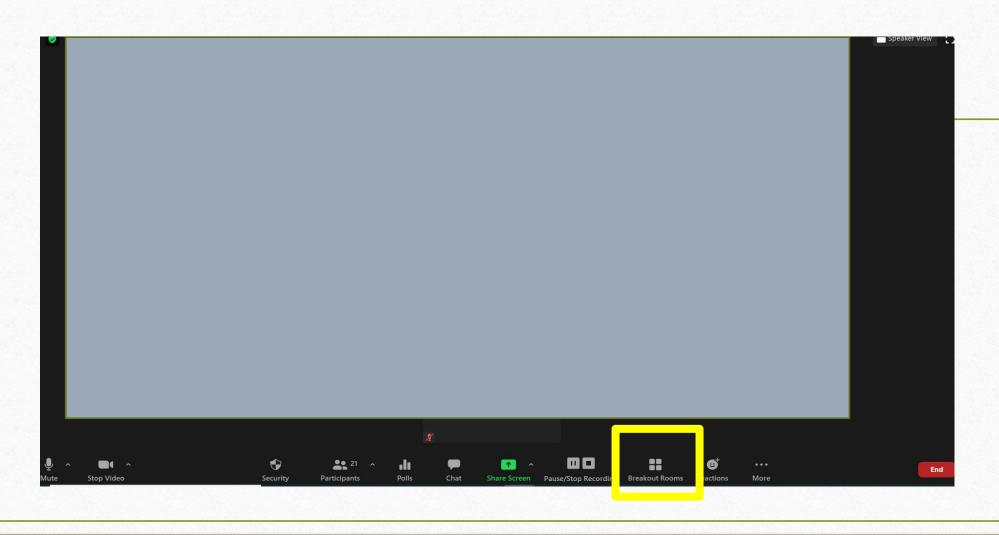

# How to create breakout rooms on zoom

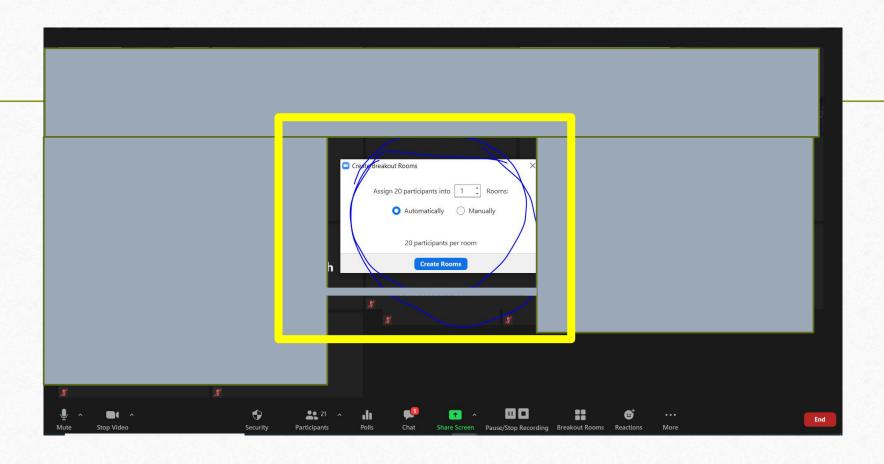

# QUESTIONS?